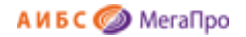

Общество с ограниченной ответственностью «Дата Экспресс» [www.data-express.ru,](http://www.data-express.ru/) [info@data-express.ru](mailto:info@data-express.ru)

## Документация

### Автоматизированная интегрированная библиотечная система «МегаПро»

### **Модуль «Регистрация»**

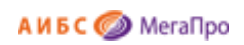

### Содержание

<span id="page-1-0"></span>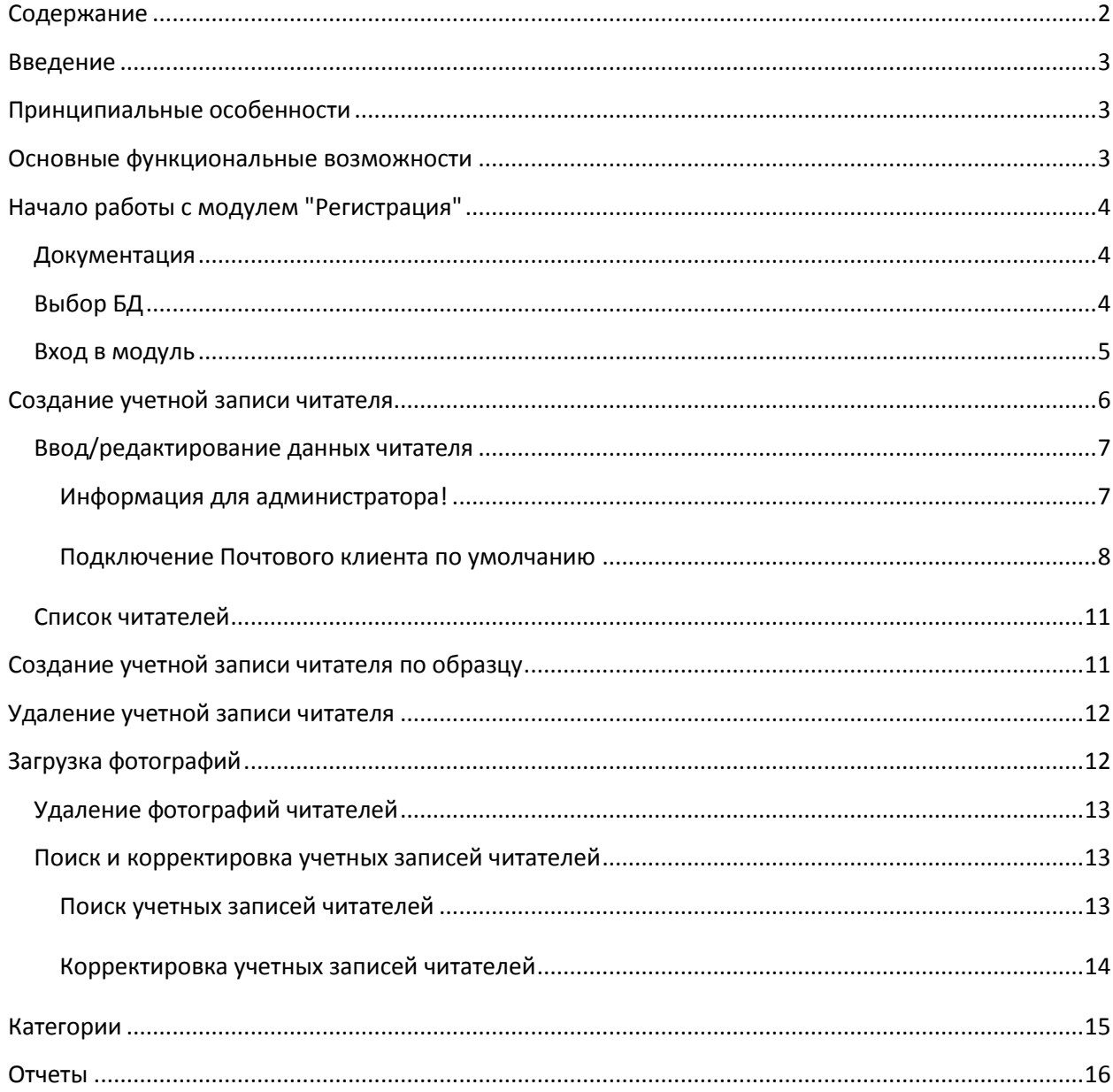

# Автоматизированная интегрированная библиотечная система «МегаПро»

Модуль «Регистрация»

### <span id="page-2-0"></span>**Введение**

Автоматизированная интегрированная библиотечная система (АИБС) «МегаПро» предназначена для комплексной автоматизации информационно-библиотечных технологий, управления информационными ресурсами и организации доступа к ним.

Модуль «Регистрация» входит в состав АИБС «МегаПро» и обеспечивает автоматизацию работ по ведению базы данных читателей с использованием технологии автоматической идентификации объектов (штрихкодовая технология и RFID-технология), получение статистики, связанной с обслуживанием читателей.

Модуль «Регистрация» обеспечивает ведение базы данных читателей, с возможностью загрузки фотографии, формирования и получения отчетных документов.

### <span id="page-2-1"></span>**Принципиальные особенности**

Модуль «Регистрация» разработан на основе открытых стандартов и форматов данных. В системе реализована т*рехзвенная архитектура* «тонкий клиент – сервер приложений – система управления базами данных» на основе Web-технологий. Доступ к функциям и ресурсам осуществляется через стандартный Web-браузер. В качестве системы управления базами данных (СУБД) используется MS SQL 2008 и выше. Для сервера приложений используется Internet Information Services (IIS) 7.0 и выше.

Модуль выполнен на инструментальных средствах платформы .NET 4.x с использованием MVC 5. Для работы с модулем используются актуальные версии браузеров Internet Explorer, Google Chrome.

#### <span id="page-2-2"></span>**Основные функциональные возможности**

«Регистрация» - модуль, который используется для создания учетных записей читателей.

Модуль обеспечивает:

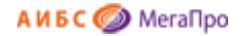

- Ввод данных о читателе в регистрационную форму;
- Редактирование данных о читателе в регистрационной форме;
- Ввод информации для формирования правил автоматизированного обслуживания имеющихся категорий читателей
- Создание учетных записей читателя по образцу (шаблону);
- Удаление учетных записей читателей;
- Загрузку/удаление фотографий читателей;
- Формирование и получение отчетных выходных форм.

### <span id="page-3-0"></span>**Начало работы с модулем "Регистрация"**

Для входа в модуль «Регистрация» следует в окне браузера набрать http://XXXX/MegaPro/Registry, где ХХХХ - адрес, по которому установлен модуль. Высвечивается экран, показанный на Рис. Начальный экран модуля «Регистрация»

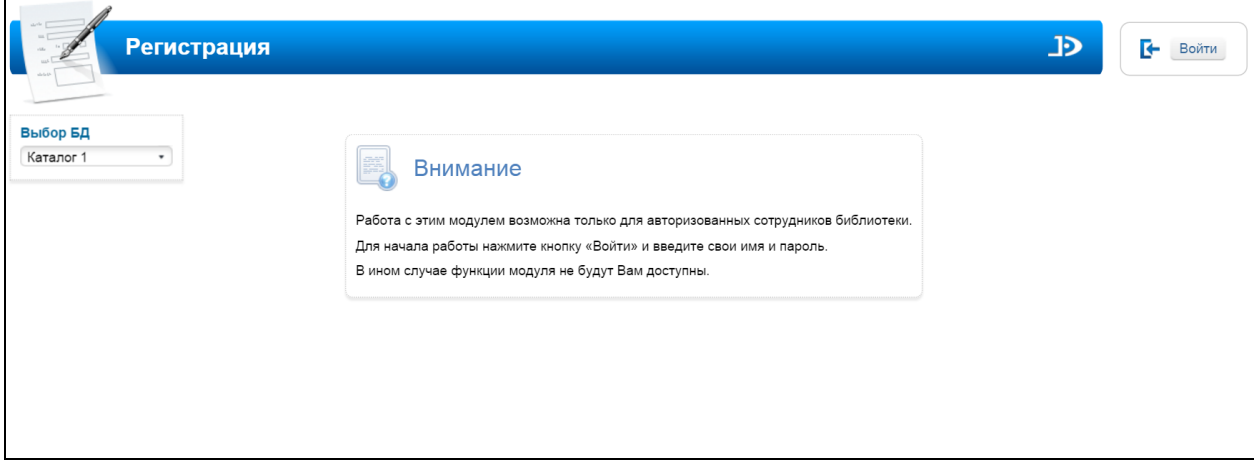

Рис. Начальный экран модуля «Регистрация»

#### <span id="page-3-1"></span>**Документация**

При нажатии на иконку **на экран будет выдана документация по модулю «Регистрация».** 

#### <span id="page-3-2"></span>**Выбор БД**

Если доступны несколько БД, то сначала требуется выбрать БД, с которой необходимо работать. При нажатии левой клавишей мыши на элемент с названием БД выдается вертикальный список БД. При нажатии левой клавишей мыши на имя требуемой БД произойдет соединение с ней.

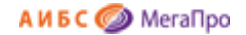

#### <span id="page-4-0"></span>**Вход в модуль**

Модуль «Регистрация» предназначен для профессиональных пользователей, которыми являются сотрудники библиотеки, администраторы.

Для доступа к функциям и ресурсам модуля пользователю требуется авторизоваться. Для этого следует нажать на кнопку **Войти** и указать имя (логин) и пароль пользователя (сотрудника). Система проверит введенные значения, и, в случае успешной авторизации, предоставит функциональные возможности данному пользователю (Рис. Экран авторизованного пользователя). Соединение произойдет с той БД, имя которой выдано на экране.

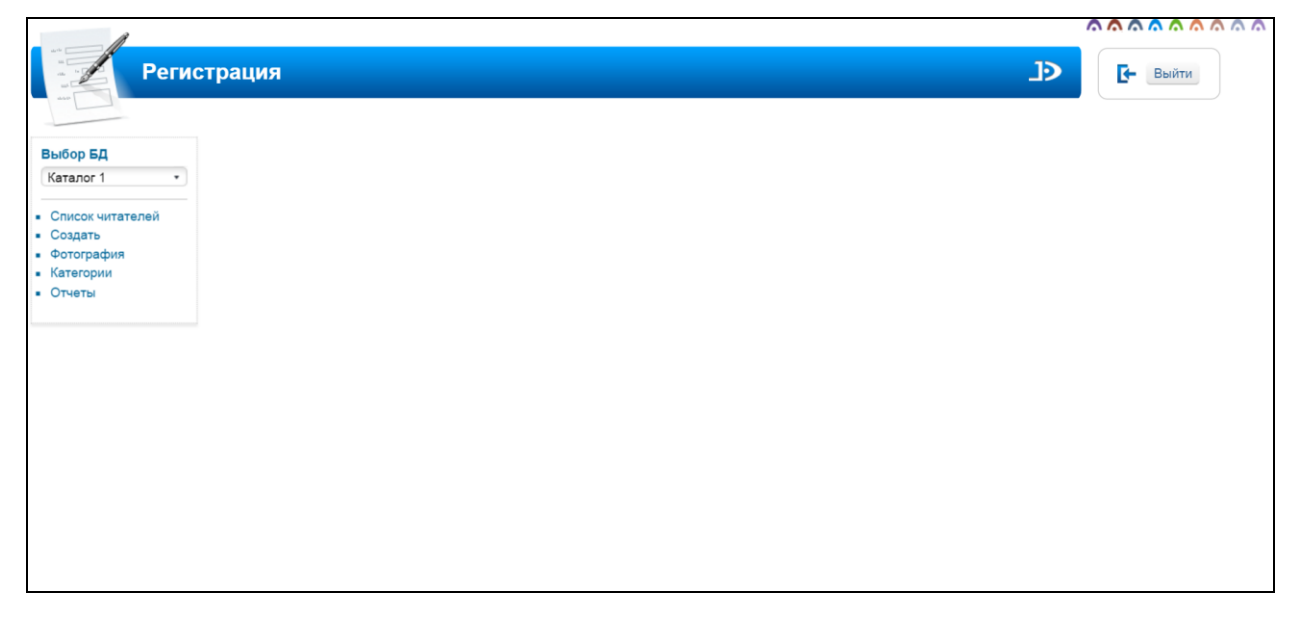

Рис. Экран авторизованного пользователя

После входа в модуль "Регистрация", если данному пользователю разрешен доступ к другим модулям, в правом верхнем углу появятся следующие иконки:

### 

- 1. модуль "Электронная библиотека"
- 2. модуль "Администрирование"
- 3. модуль "Каталогизация"
- 4. модуль "Регистрация"
- 5. модуль "Обслуживание"
- 6. модуль "Книгообеспеченность"
- 7. модуль "Комплектование"

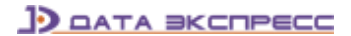

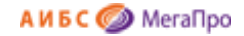

8. • нодуль "Подписка"

- 9. модуль "Хранилище" (дополнительный модуль).
- 10. модуль "Квалификационные работы" (дополнительный модуль).

#### <span id="page-5-0"></span>**Создание учетной записи читателя**

Для ввода учетных данных читателя реализована новая визуальная (экранная) форма для создания/редактирования учетной записи читателя (Рис. Создание учетной записи читателя. Новая форма.).

Для входа в этот режим необходимо нажать в вертикальном меню пункт **Создать**. В регистрационной форме необходимо заполнить необходимые поля и затем сохранить документ.

**Внимание!** Если используются электронные читательские билеты, основанные на RFIDтехнологии, то для ввода значения RFID-метки следует положить электронный билет на считыватель и кликнуть левой клавиши мыши на поле ввода RFID-метки.

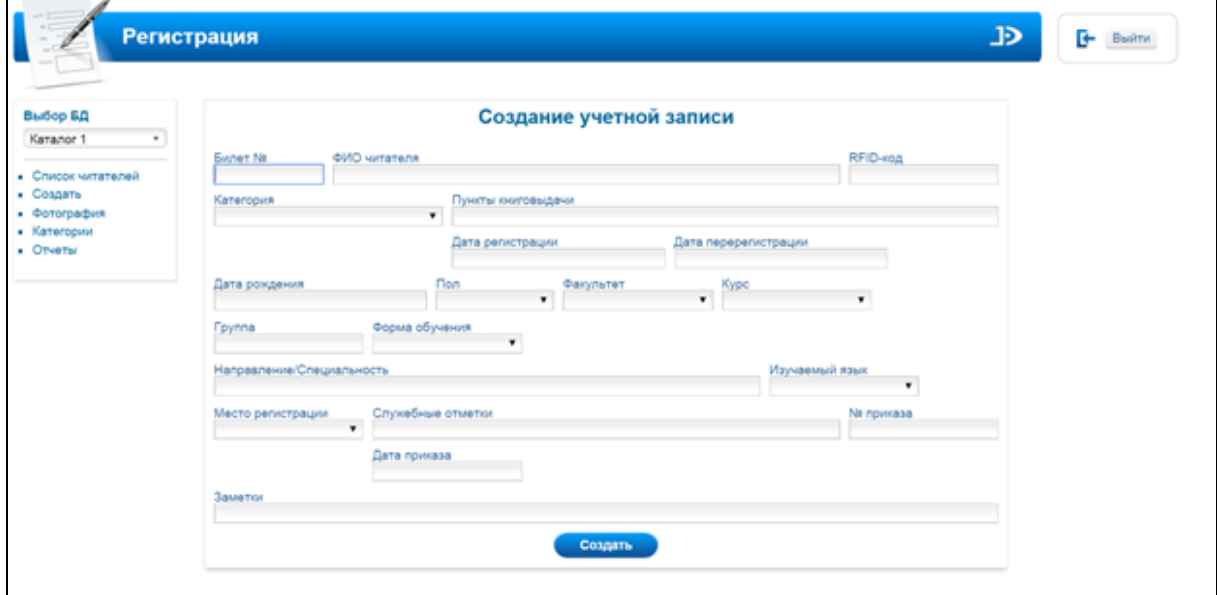

Рис. Создание учетной записи читателя. Прежняя форма.

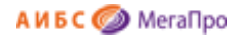

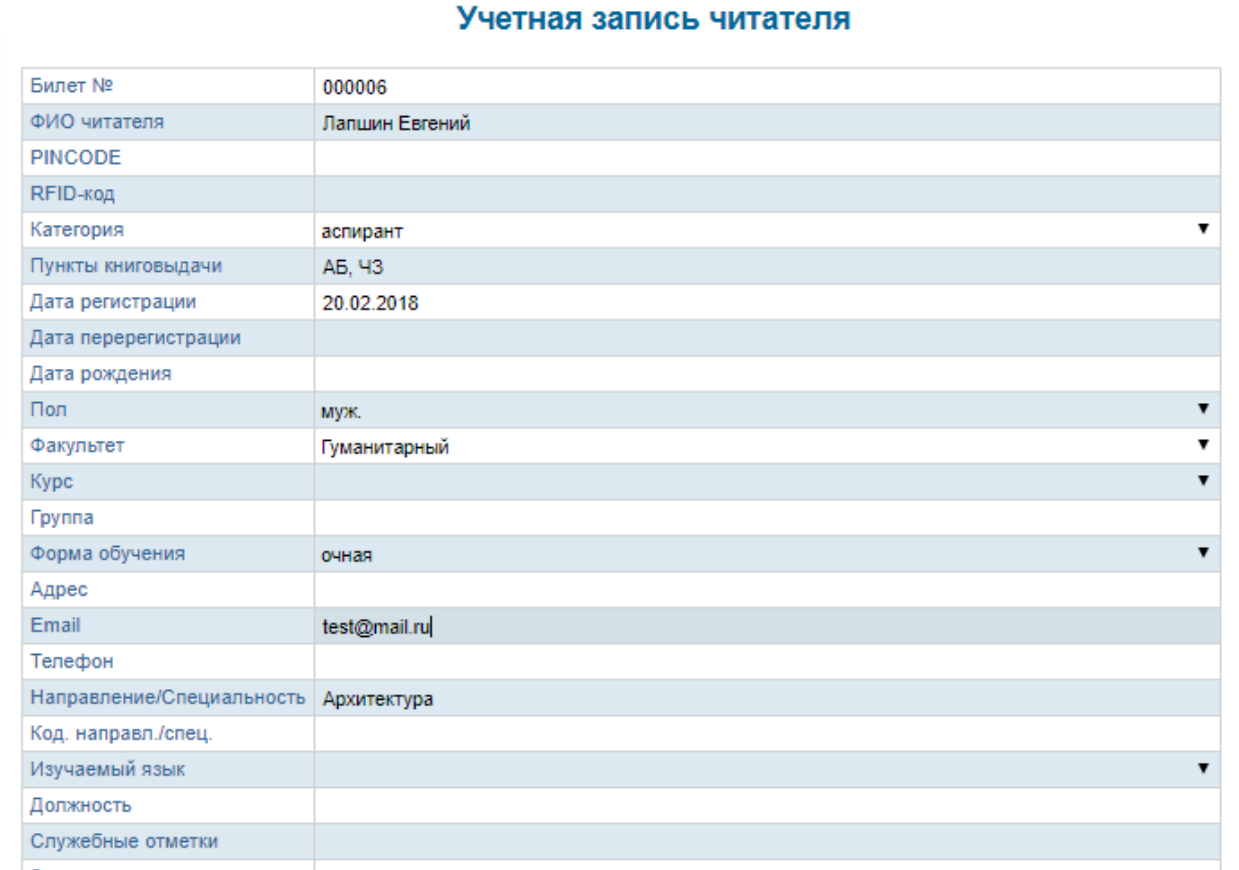

Рис. Создание учетной записи читателя. Новая форма.

#### <span id="page-6-0"></span>Ввод/редактирование данных читателя

Для редактирования учетной записи читателя реализована новая визуальная (экранная) форма (Рис. Редактирование данных о читателе).

В данной форме появилась ссылка Читательский формуляр. При нажатии на эту кнопку происходит переход в модуль "Обслуживание".

Реализована возможность сформировать и направить письмо читателю. Для написания письма следует в левой части таблицы нажать на слово Email. Если выполнена настройка этой функции, то произойдет выход в почтовую программу. Если переход не выполняется, обратитесь к администратору. Инструкция по подключению приведена ниже.

#### <span id="page-6-1"></span>Информация для администратора! \*\*\*\*\*\*\*\*\*\*\*\*\*\*\*\*\*\*\*

Для подключения этой функции необходимо настроить Почтовый клиент по умолчанию. Инструкция по подключению приведена ниже.

После этого происходит выход в почтовую программу. Данная возможность доступна, если у читателя введен электронный адрес.

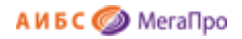

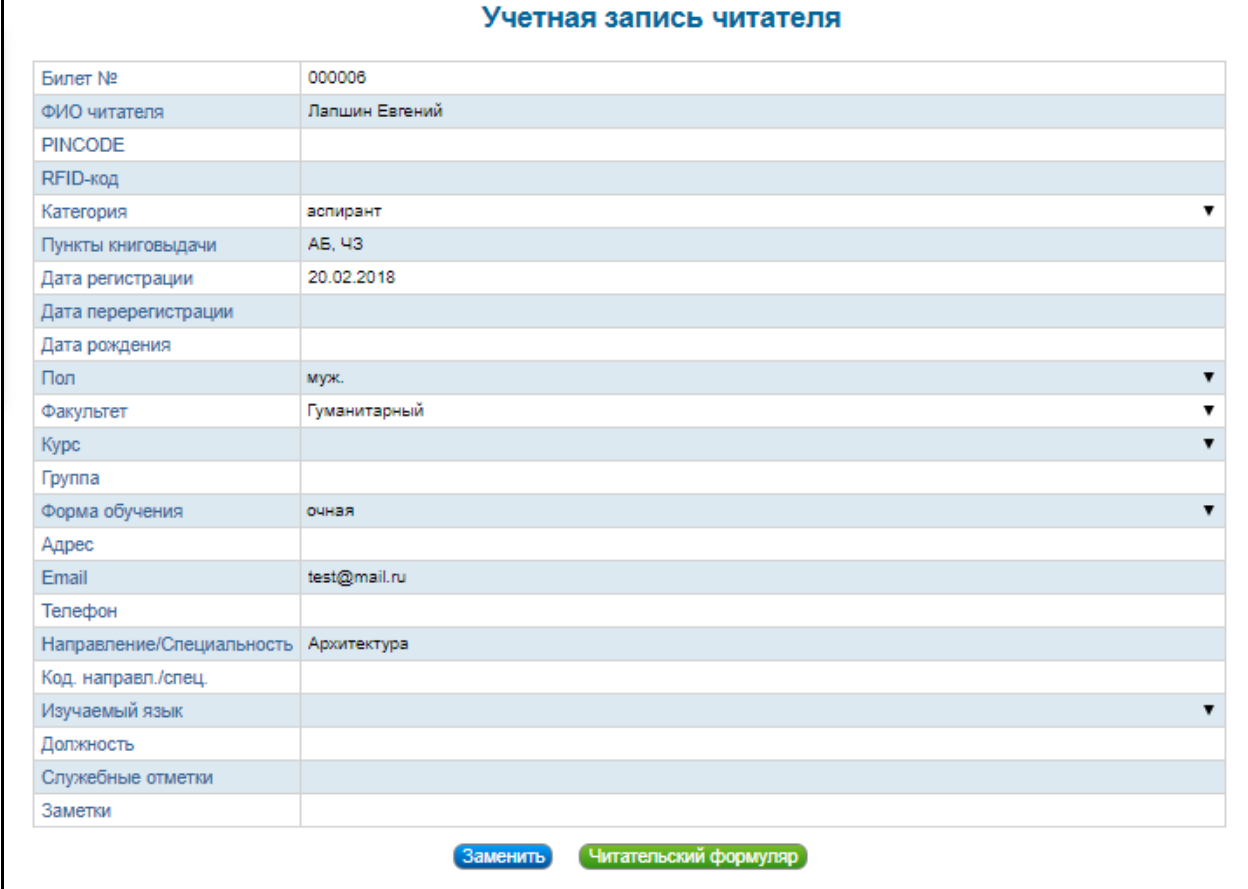

#### Рис. Редактирование данных о читателе

#### <span id="page-7-0"></span>**Подключение Почтового клиента по умолчанию**

Пример подключения при работе в операционной системе Windows вер. 8.1.

1. Войти в **Панель управления**.

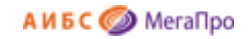

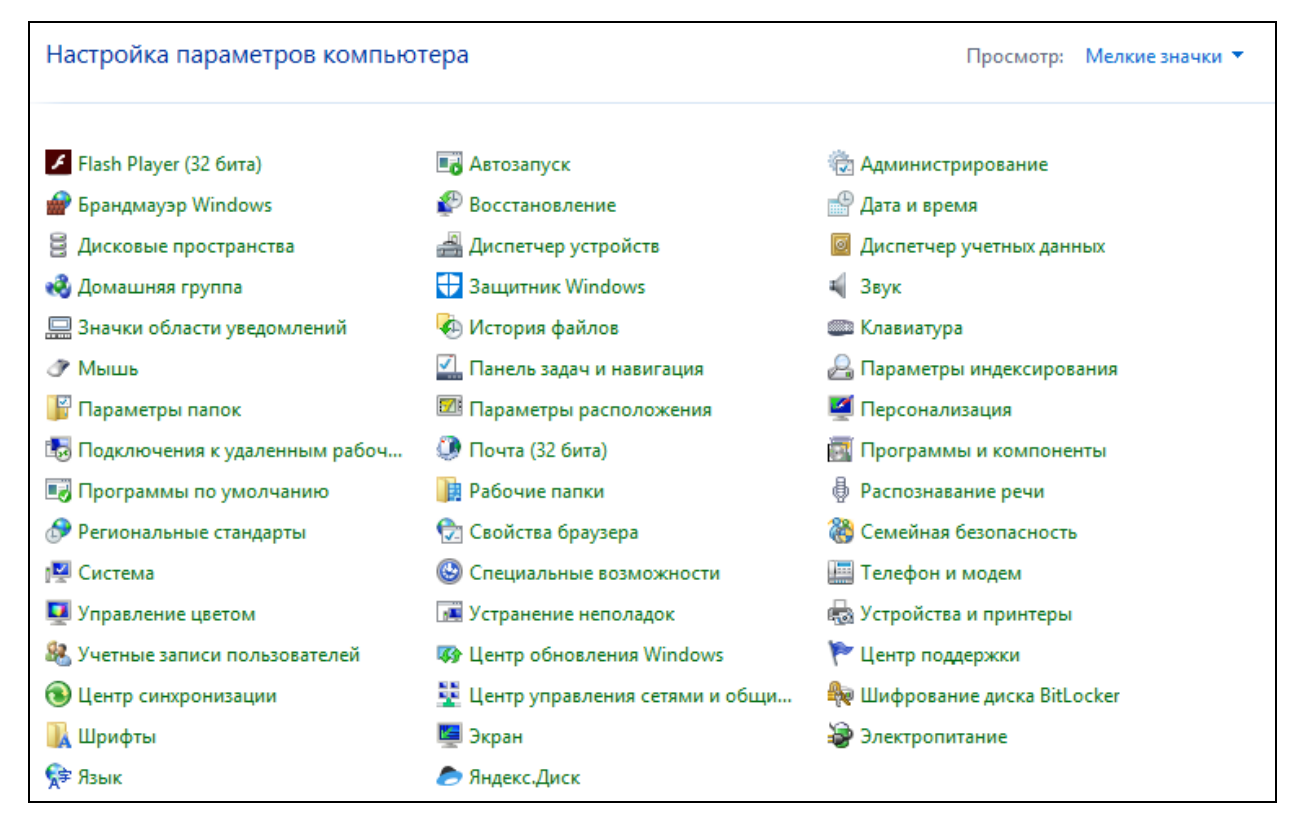

#### 2. Выбрать **Программы по умолчанию**.

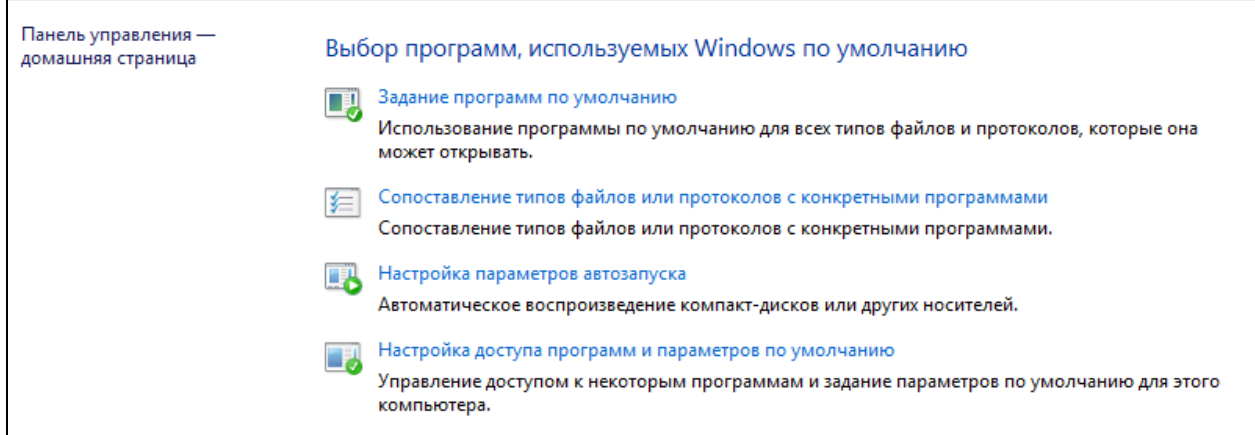

#### 3. Выбрать **Задание программ по умолчанию**.

Из выданного списка программ выбрать программу, которая установлена на компьютере для отправки почтовых сообщений (для данного примера Thunderbird). Далее выбрать команду **Задать значения по умолчанию для этой программы**.

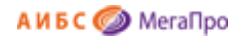

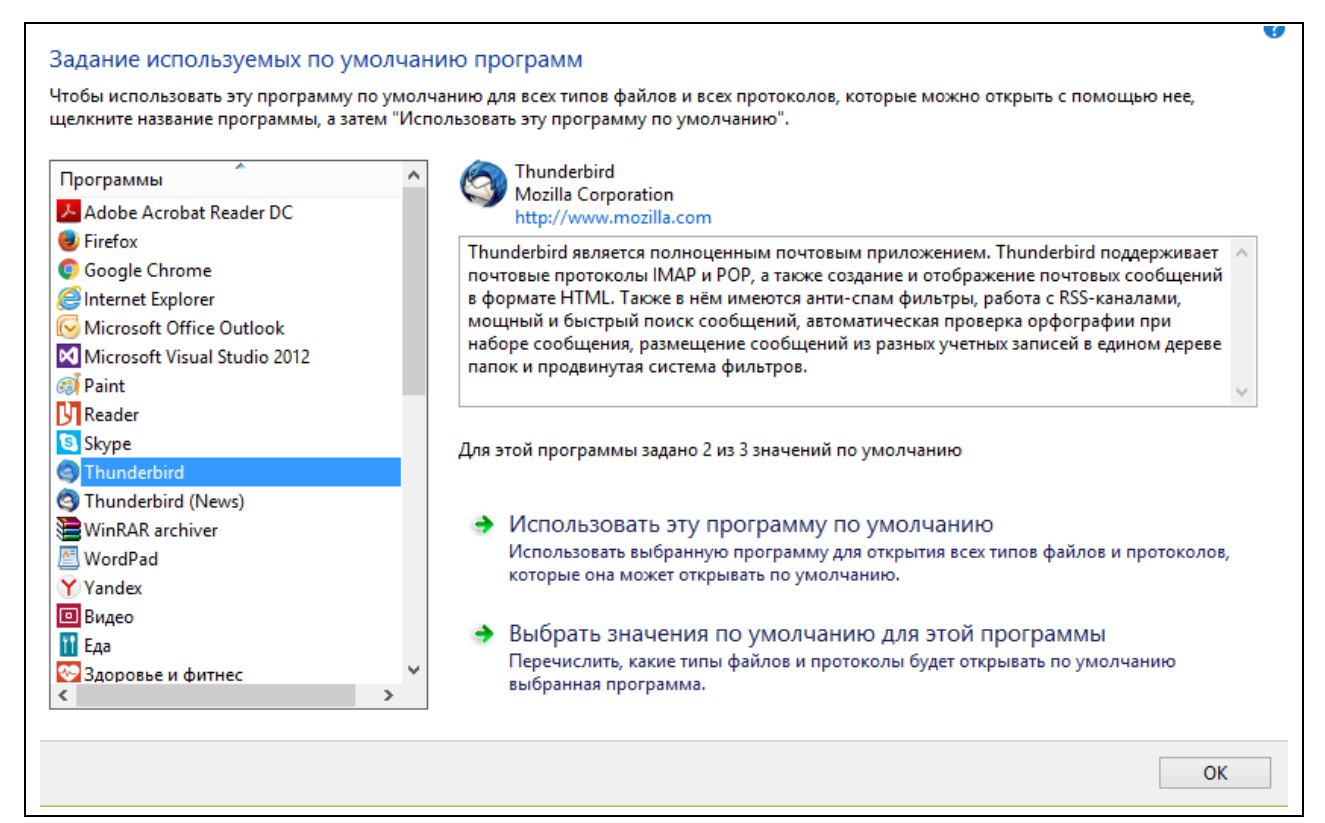

4. Задать необходимые параметры и сохранить их.

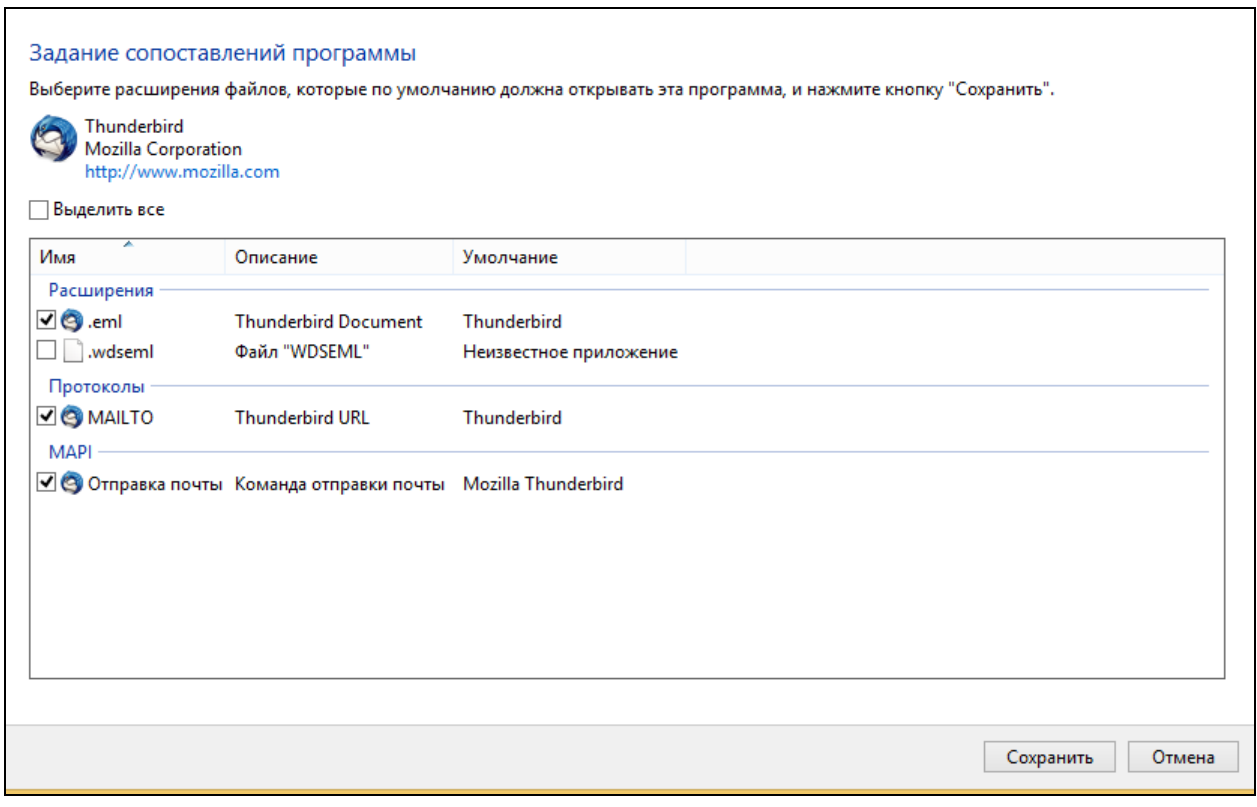

Подключение почтового клиента в других версиях операционной системы Windows может отличаться от описанного выше.

#### \*\*\*\*\*\*\*\*\*\*\*\*\*\*\*\*\*\*\*\*\*\*\*\*\*

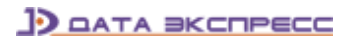

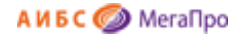

#### <span id="page-10-0"></span>**Список читателей**

При выдаче списка читателей появились дополнительные функции: возможность изменять количества выданных записей на экране (кнопка **Выдавать по**), выгружать в EXCEL (кнопка **Выгрузить в Excel**), выдавать количество читателей, удовлетворяющих запросу (кнопка **Всего**).

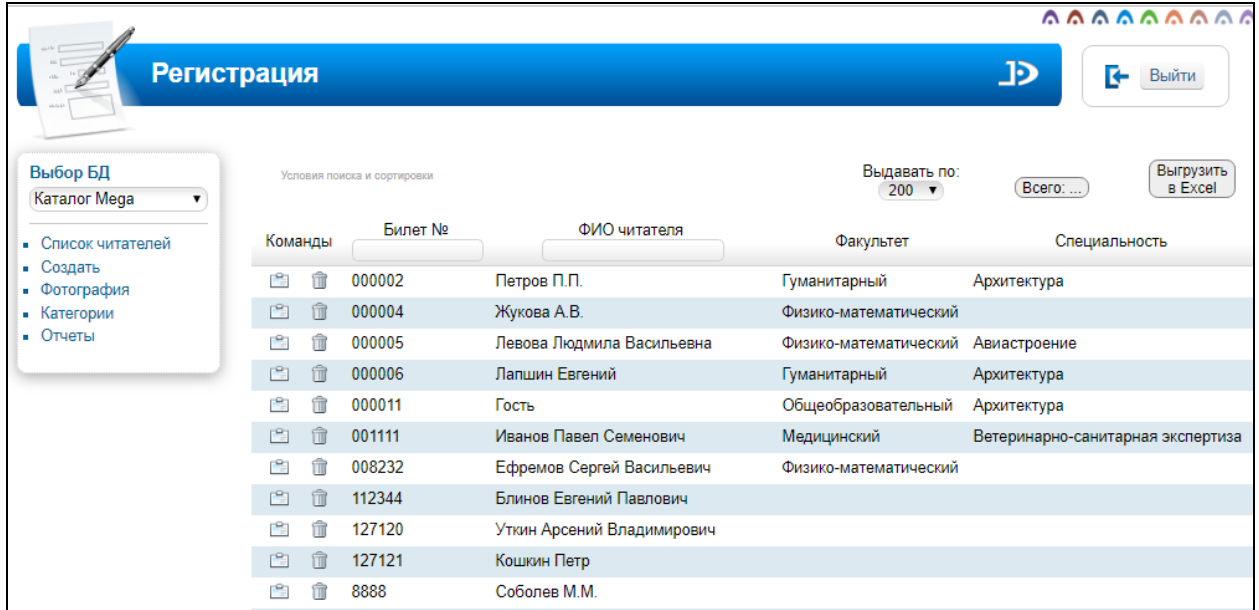

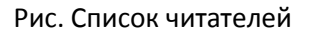

### <span id="page-10-1"></span>**Создание учетной записи читателя по образцу**

Для создания учетной записи по образцу требуется войти в пункт меню **Список читателей**, выбрать учетную запись в качестве образца, и нажать в колонке **Команды** команду **Создать по** 

噜 **образцу** (вторая иконка ). Заполнить необходимые поля и сохранить вновь созданную учетную запись. Эту команду рекомендуется использовать в случае создания (наличия) похожих учетных данных.

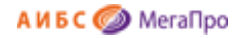

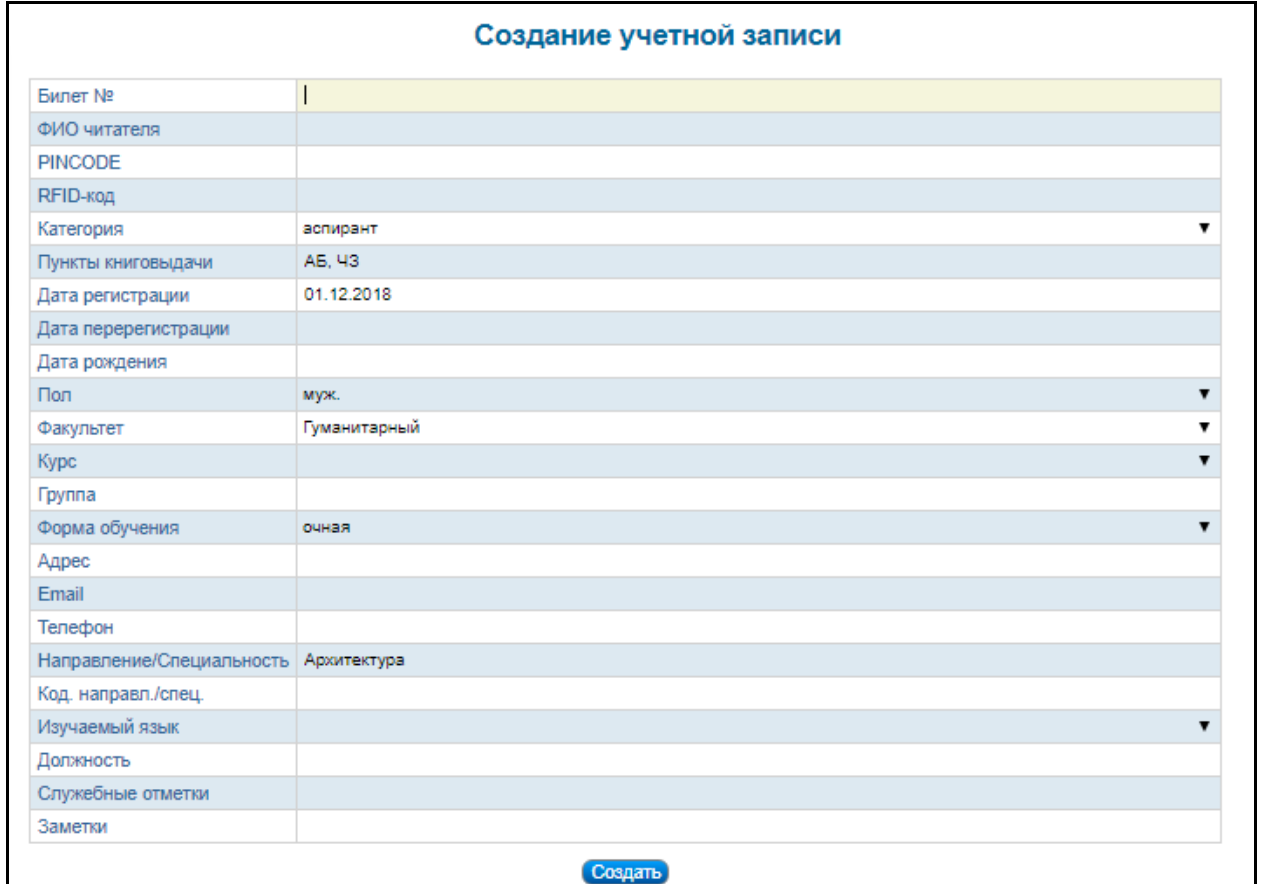

#### Рис. Создание учетной записи читателя по образцу

#### <span id="page-11-0"></span>**Удаление учетной записи читателя**

îÑ

При нажатии на иконку **выполняется команда удаления учетной записи читателя**. Учетная запись удаляется только в том случае, если у читателя нет книг на руках.

#### <span id="page-11-1"></span>**Загрузка фотографий**

Если в библиотеке для идентификации читателей используется цифровая фотография, то для ее загрузки используется пункт меню **Фотография**. Для загрузки фотографии необходимо ввести номер читательского билета и нажать кнопку **Загрузить фотографию**, затем указать место расположения файла с фотографией и выполнить операцию загрузки.

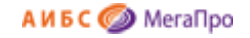

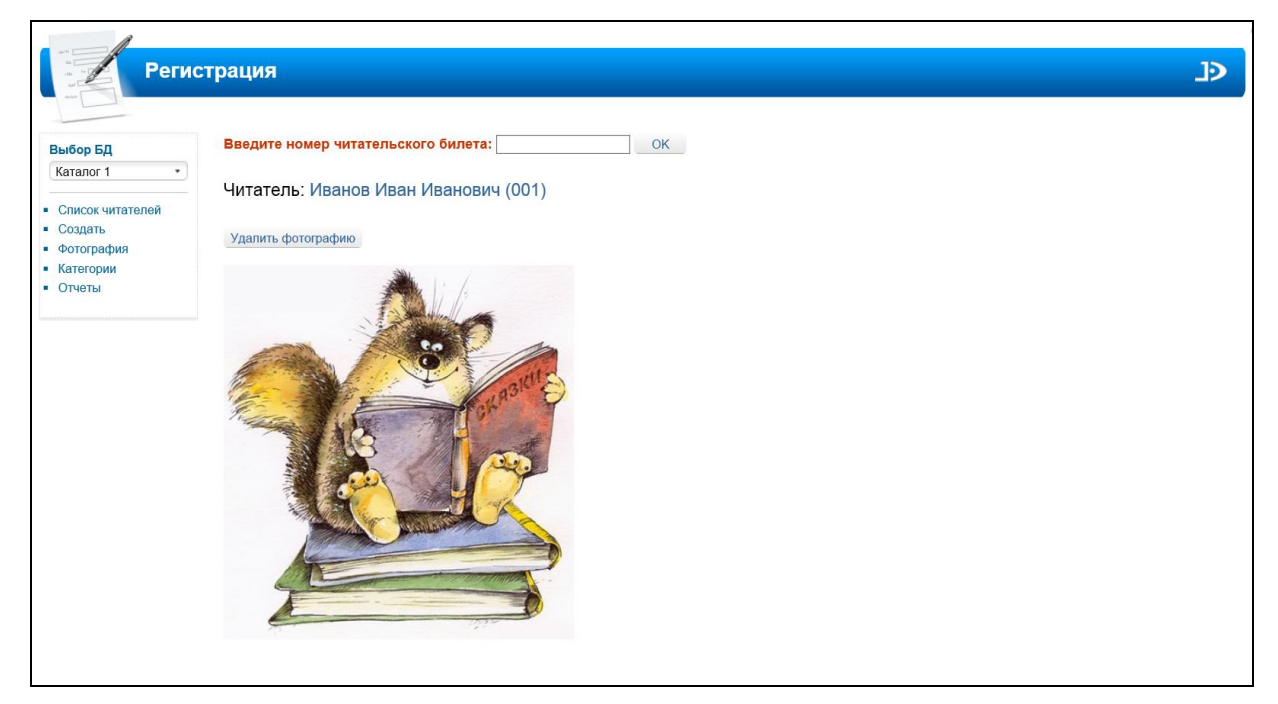

Рис. Фотография читателя

#### <span id="page-12-0"></span>**Удаление фотографий читателей**

Если требуется удалить фотографию, то нужно нажать на пункт меню **Фотография**, ввести номер читательского билета, при появлении фотографии на экране нажать кнопку **Удалить фотографию**.

#### <span id="page-12-1"></span>**Поиск и корректировка учетных записей читателей**

#### <span id="page-12-2"></span>**Поиск учетных записей читателей**

В режиме **Список читателей** над табличной формой выдается поисковая строка **Условия поиска и сортировки.** При нажатии на нее происходит выход в режим поиска и редактирования учетных записей читателей. В области **Поле** выбирается колонка, по которой будет производиться поиск. В области **Условие** задается условие поиска. В поле **Терм поиска** вводится словосочетание, по которому будет осуществляться отбор учетных записей читателей. В области **Сортировать по полю** указывается колонка, по которой будет осуществляться сортировка учетных записей. В области **Направление** указывается направление сортировки: **По возрастанию** или **По убыванию**.

Если требуется одновременно осуществлять поиск по нескольким параметрам, следует нажать на кнопку "+" и ввести необходимые данные. Запросы могут соединяться логическими операциями "И", "ИЛИ", "Кроме". После ввода необходимых данных для формирования запроса следует нажать на кнопку **Найти**. На экран будут выданы учетные записи читателей, удовлетворяющие запросу. Если нажать кнопку **Найти** без задания параметров, то осуществится выход в режим **Список читателей**.

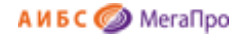

#### **Примечание.**

Колонки, по которым может осуществляться поиск, задаются в модуле "Администрирование" (меню Настройки Параметры системы). Имя параметра **ReaderData**. Если требуется по какойлибо колонке производить поиск, то при задании атрибутов для этой колонки следует указать **search="true"**.

Кнопка **Сбросить** сбрасывает условия, заданные для поиска.

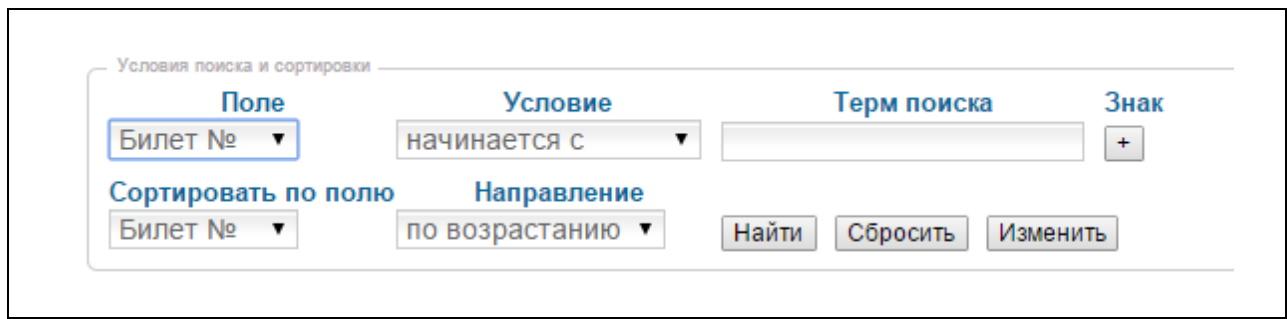

Рис. Режим поиска по учетным записям читателей

#### <span id="page-13-0"></span>**Групповая корректировка учетных записей читателей**

Выход в режим групповой корректировки осуществляется при нажатии на кнопку **Изменить** в режиме **Поиск** (Рис. Режим поиска по учетным записям читателей). Если перед выходом в режим групповой корректировки не было отобрано подмножество, то по умолчанию в подмножество отбираются **все** учетные записи читателей.

#### **Примечание.**

Колонки, по которым можно осуществлять корректировку, задаются в модуле "Администрирование" (меню Настройки Параметры системы).Имя параметра **ReaderData**. Для колонки, по которой требуется выполнять операцию корректировки, необходимо указать атрибут **groupEdit="true"**.

После выхода в режим корректировки выдается визуальная форма, представленная на Рис. Групповая корректировка учетных записей читателя.

На строке **Условия отбора записей** выдается информация об условиях, при которых записи отбирались.

На строке **Количество отобранных записей** выдается информация о **количестве** записей, которые были отобраны по условиям, заданным в строке **Условия отбора поиска**.

В строке **Поле, подлежащее изменению** выбирается поле, которое будет корректироваться.

В разделе **Операции** выдаются две операции, по условиям которой будет производиться корректировка:

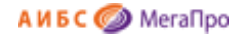

- *Заменить значение поля;*
- *Заменить по контексту*.

Операция **Заменить значение** в отобранных учетных записях читателей заменит существующее значение выбранного поля на значение, указанное в поле **Новое значение**.

Операция **Заменить по контексту** в отобранных учетных записях читателей заменит значение, указанное в поле **Заменить контекст** на значение, указанное в поле **На контекст**.

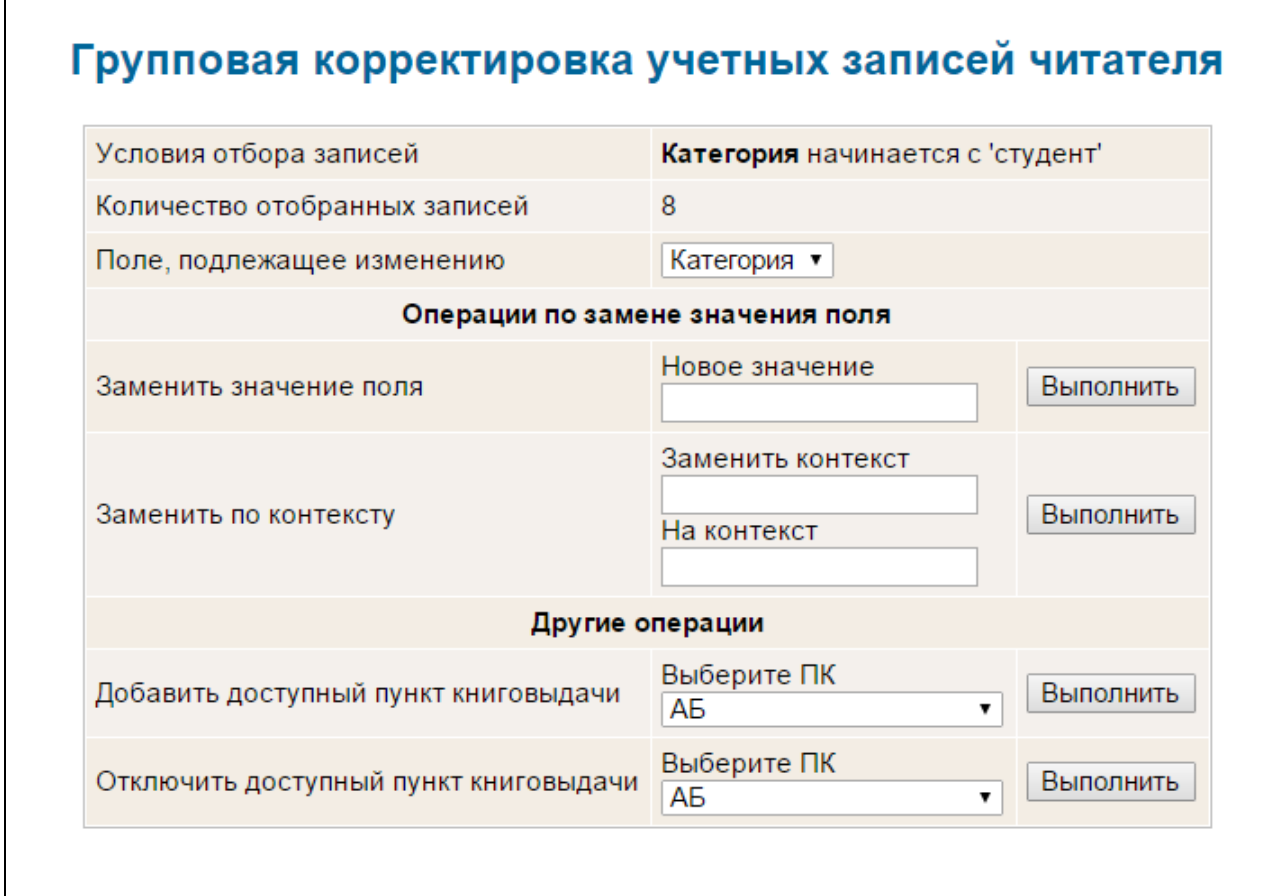

Рис. Групповая корректировка учетных записей читателя

В поле **Другие операции** выполняются команды по добавлению/отключению доступных пунктов книговыдачи для отобранного подмножества.

#### <span id="page-14-0"></span>**Категории**

Модуль «Регистрация» поддерживает различные категории читателей, которые могут быть заданы специалистами библиотеки (Рис. Экран режима «Категории»).

Для каждой категории можно определить следующие параметры:

- максимальное количество выданных книг,

- максимальное количество заказанных книг,

#### **3** DATA BKCNPECC

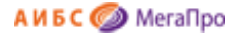

- может ли читатель данной категории попадать в разряд должников по литературе или нет.

Название каждой из категорий вводятся нажатием кнопки **новая категория**, а удаляются операцией стирания в соответствующей строке категории.

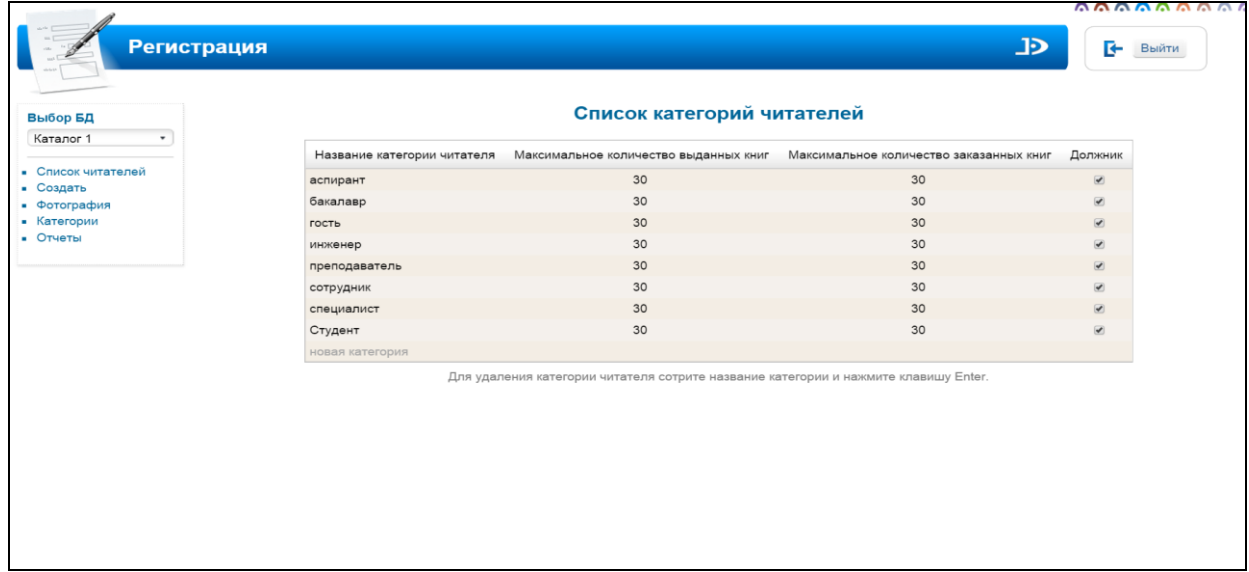

#### Рис. Экран режима «Категории»

#### <span id="page-15-0"></span>**Отчеты**

В пункте меню **Отчеты** представлены отчеты, которые включены в модуль "Регистрация".

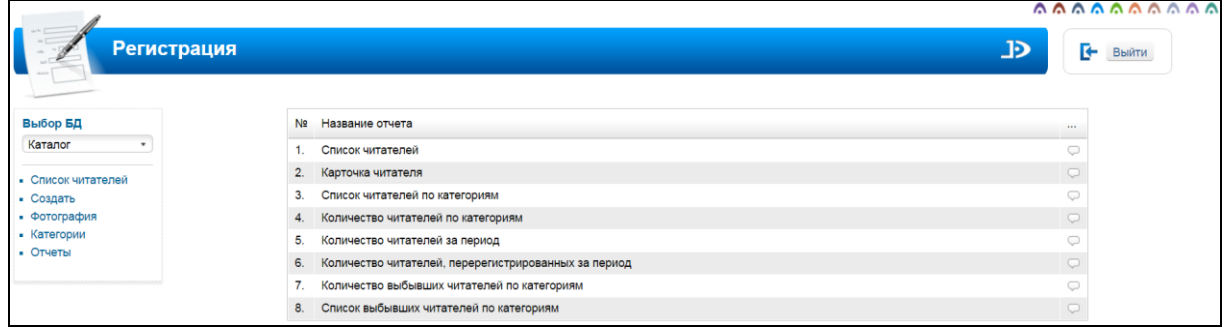

Рис. Список отчетов модуля